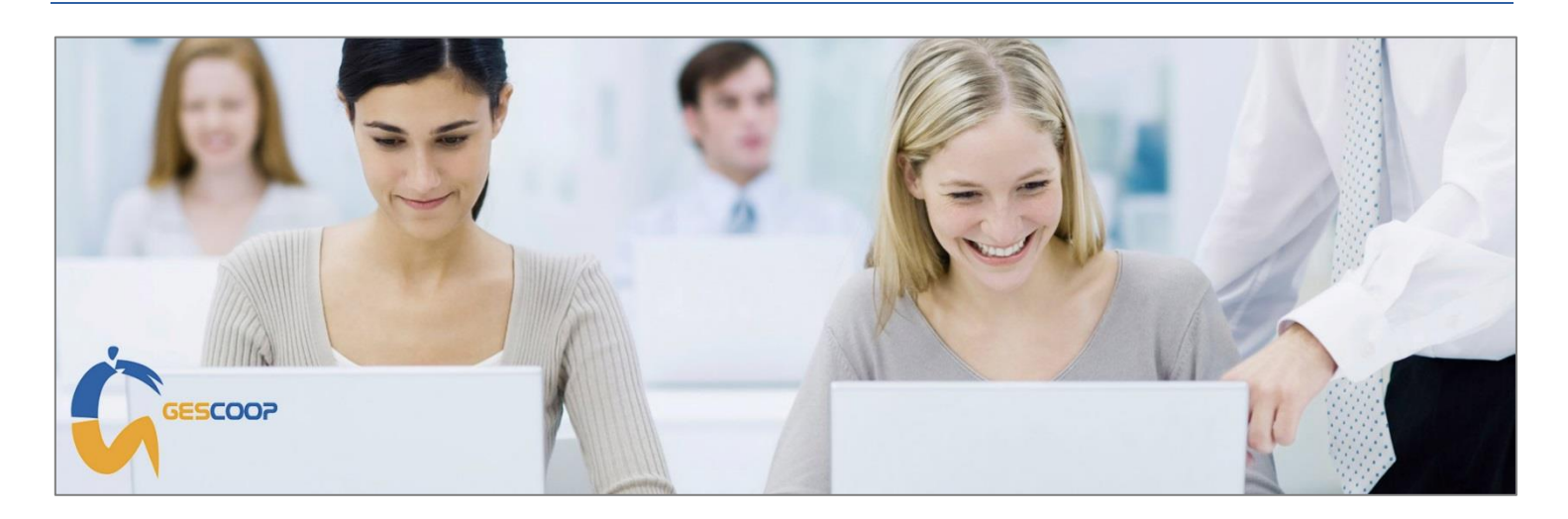

Disponibile dalla versione di Gescoop **18.0.172** del 07/12/2018 la nuova gestione del **processo di fatturazione elettronica**. Le procedure descritte sono valide per la versione rilasciata alla data di invio della presente comunicazione. Eventuali integrazioni e/o modifiche del modulo saranno comunicate con specifiche informative in occasione del rilascio di nuove versioni.

Il modulo consente la generazione, la consultazione e la ricezione delle fatture elettroniche conformi al formato Fattura PA, unico formato supportato dal Sistema di Interscambio dell'Agenzia delle Entrate (SDI).

# **Codice destinatario**

### **Cliente con attivo il servizio Integrato Gescoop/DDocuments Cliente che NON ha attivato il servizio Integrato**

Codice destinatario ricezione fatture elettroniche **V1KK9S3** Necessario chiedere al Vs. intermediario il codice destinatario

Nel modulo fatturazione di Gescoop il Cliente con attivo il servizio integrato potrà:

- Generare i file XML fatture elettroniche di vendita.
- Firmare digitalmente i file XML fatture elettroniche di vendita, inviare i file all'intermediario e leggere gli esiti del Servizio di Interscambio dell'Agenzia delle Entrate (SDI).
- Ricevere le fatture di acquisto (fatture dai fornitori).
- Archiviare in formato sostitutivo (nel ns. portale Web DDocuments) i documenti di vendita e di acquisto.

Nel modulo fatturazione di Gescoop il Cliente che NON ha attivato il servizio integrato potrà:

- Generare i file XML fatture elettroniche di vendita.
- Salvare i file XML fatture elettroniche di vendita per inviarle manulamente al proprio intermediario.

Le operazioni di firma, invio dei file all'intermediario, lettura ed interpretazione esisiti SDI, ricezione fatture di acquisto e archiviazione sostitutiva dei documenti non potranno essere eseguite in Gescoop.

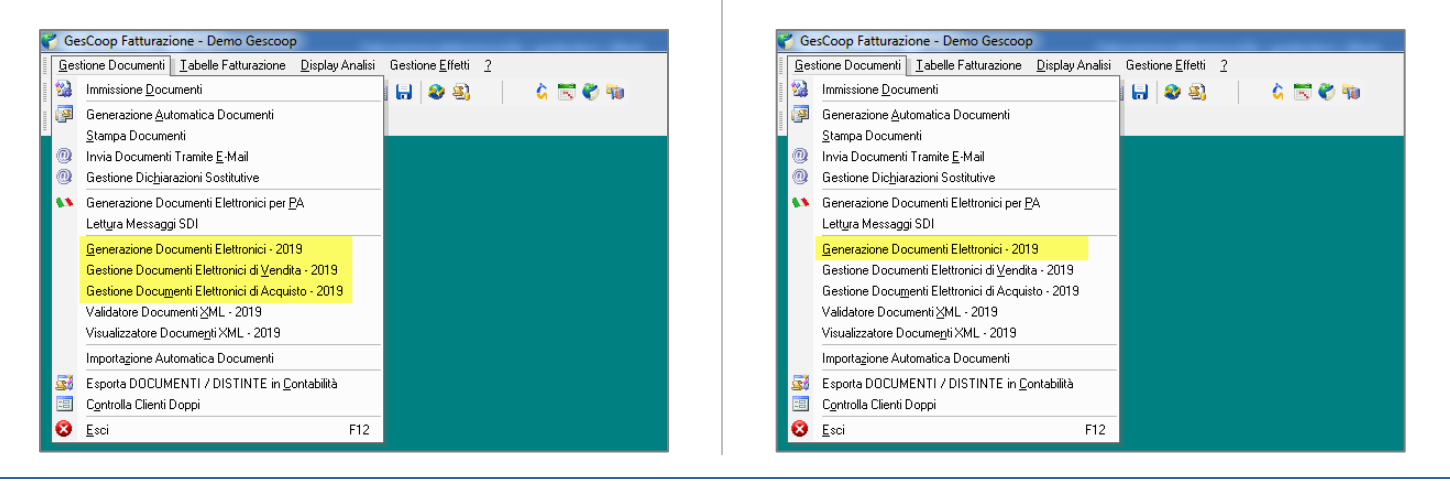

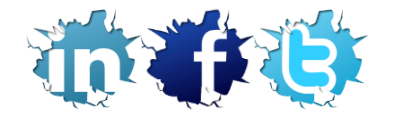

**INFO-BIT S.r.l. Quality Software Solutions** Via del Fabricone 17/G | 24060 Gorlago (BG) | Partita Iva e Codice Fiscale 02068670161 Ufficio **+39 035 4251142** | Fax **+39 035 953415** [| www.info-bit.com](http://www.info-bit.com/) | [luca.legrenzi@info-bit.com](mailto:luca.legrenzi@info-bit.com)

- Per eseguire l'attivazione è **necessario inserire il codice destinatario nel Vs. cassetto fiscale**.
- Se la Vs. amministrazione avesse in gestione diverse Società il **codice destinatario deve essere inserito nel cassetto fiscale di ognuna di esse.**
- Il codice destinatario **è uguale per tutti i Clienti Info-Bit** che hanno attivato il servizio integrato.

# **Come inserire il codice destinatario nel cassetto fiscale della Vs. Società**

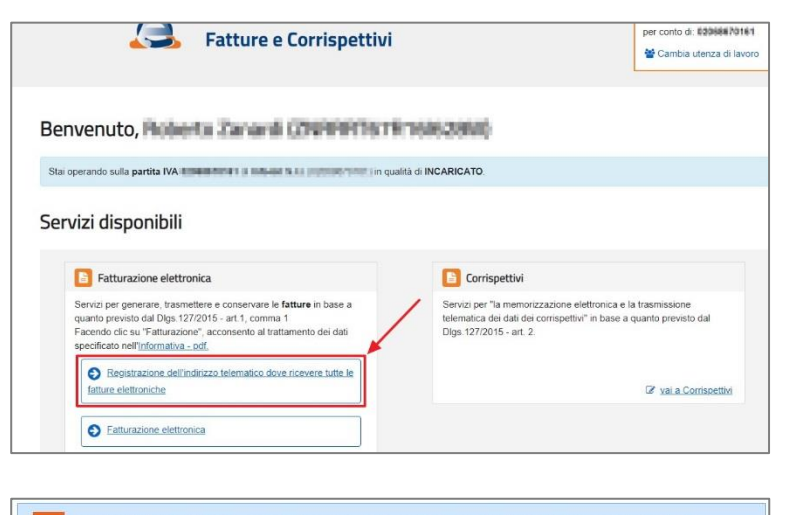

quality software solutions

Per l'accesso al portale sono necessarie le credenziali Entratel/Fisconline. Se la Vs. Società non avesse tali credenziali è necessario richiederle all'Agenzia delle Entrate. Se fosse necessario supporto approfondire con il Vs. consulente fiscale.

**Entrare nel portale [Fatture e Corrispettivi](https://ivaservizi.agenziaentrate.gov.it/portale/)** dell'Agenzia delle Entrate e, nella sezione Fatturazione Elettronica, accedere alla funzione '**Registrazione dell'indirizzo telematico dove ricevere tutte le fatture elettroniche**'.

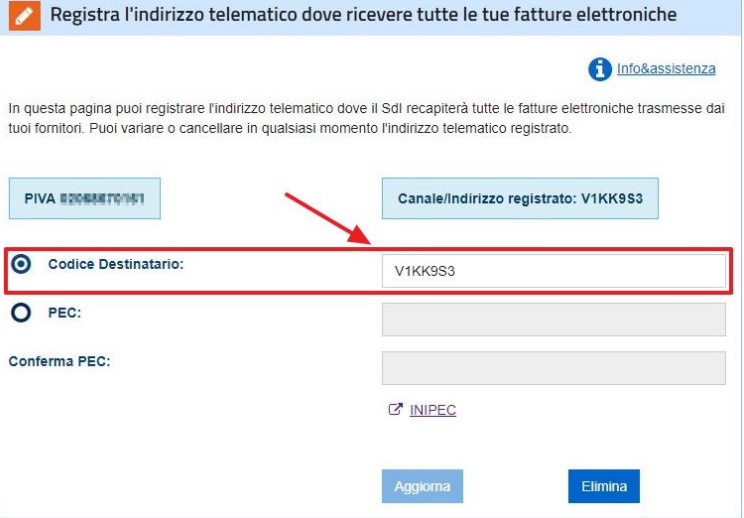

Poiché l'impostazione all'interno del portale Fatture e corrispettivi **prevale sempre su quanto comunicato ai Vs. fornitori** suggeriamo di inserire, prima di comunicare il codice ai Vs. fornitori, la vostra PEC per essere certi di ricevere le fatture elettroniche fino a quando la posizione presso l'intermediario sarà attiva.

L'attivazione della posizione sarà da noi comunicata con una mail specifica. A quel punto potrete, nel cassetto fiscale della Vs. Società, impostare come indirizzo prevalente il codice destinatario **V1KK9S3** (come mostrato nell'immagine a sinistra).

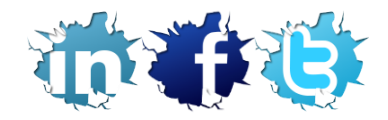

## **INFO-BIT S.r.l. Quality Software Solutions**

# **Configurazioni del modulo**

Per la generazione delle fatture elettroniche è necessario eseguire un setup iniziale nella Tabella Filiali di Gescoop.

Per ogni Vs. Società è **indispensabile implementare i dati societari specifici per gestire il processo di fatturazione elettronica** entrando nella funzione Menù Gescoop (tasto destro del mouse) > Modulo Gescoop > Tabelle > Tabella Filiali > Richiamare la Società interessata > F5 Dati Modulistica (Dati Aggiuntivi Anagrafica Azienda).

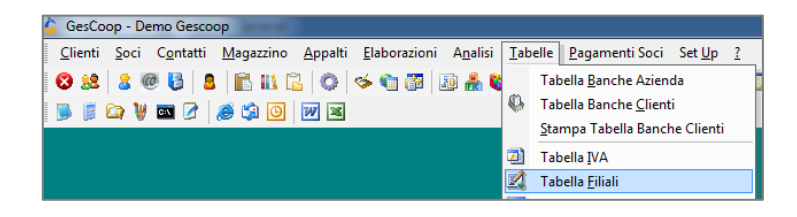

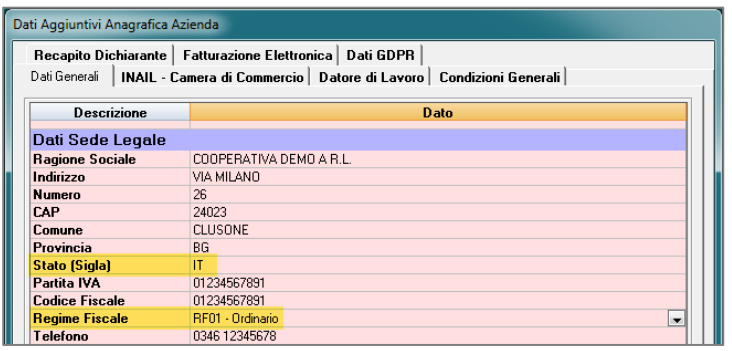

### **Dati Aggiuntivi Anagrafica Azienda** ➔ **Dati Generali** Dati Sede Legale:

- Stato (Sigla).
- Regime Fiscale.

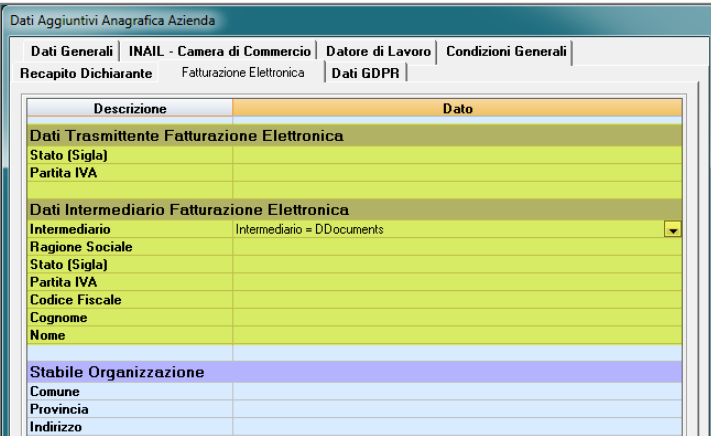

**Dati Aggiuntivi Anagrafica Azienda** ➔ **Fatturazione Elettronica** Le informazioni evidenziate (Dati Trasmittente Fatturazione Elettronica e Dati Intermediario Fatturazione Elettronica) sono **dati obbligatori** che il formato XML fattura elettronica richiede.

I dati non evidenziati (Stabile Organizzazione, Iscrizione REA e Rappresentante Fiscale) sono dati **facoltativi** che il formato XML fattura elettronica prevede.

Se fossero necessari dettagli in merito all'inserimento di questi dati facoltativi è necessario approfondire con il Vs. consulente fiscale.

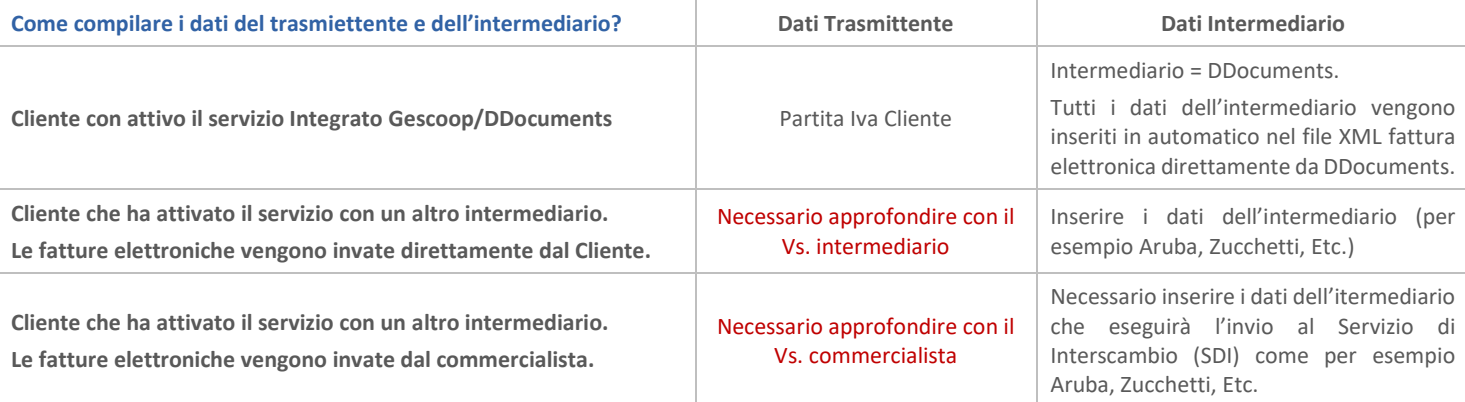

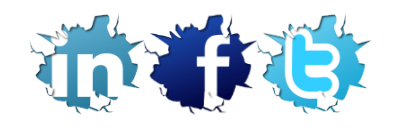

### **INFO-BIT S.r.l. Quality Software Solutions**

# **Configurazioni Tabella Iva**

quality software solutions

Per la generazione delle fatture elettroniche è **necessario impostare la corretta natura ai codici IVA** utilizzati dalla Vs. Società entrando nella funzione Menù Gescoop (tasto destro del mouse) > Modulo Gescoop > Tabelle > Tabella IVA > Richiamare l'aliquota interessata.

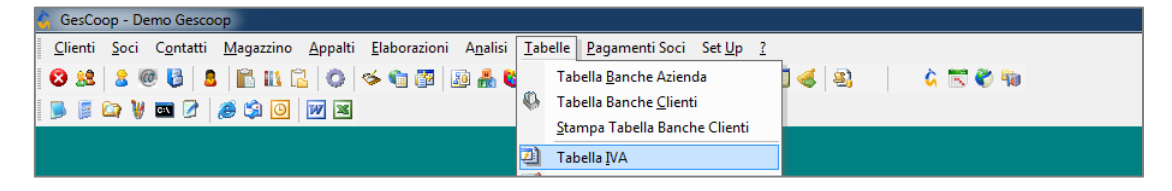

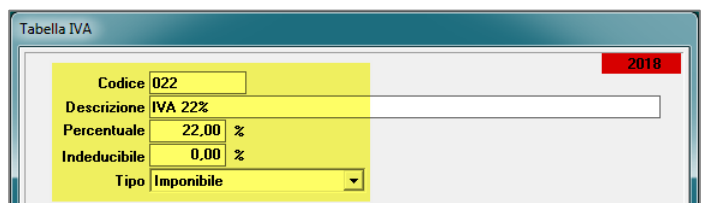

### **IVA 22%**

▪ Non è necessario eseguire implementazioni ma è sufficiente verificare che la Vs. attuali impostazioni siano corrette.

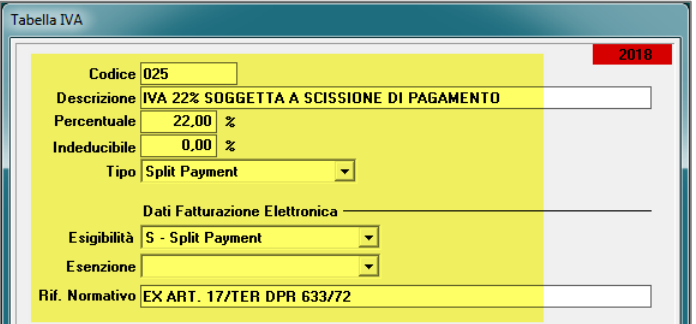

### **IVA 22% SOGGETTA A SCISSIONE DI PAGAMENTO**

- Tipo: necessario impostare 'Split Payment'.
- Dati Fatturazione Elettronica Esigibilità: necessario impostare il campo di tipo 'S - Split Payment'.
- Dati Fatturazione Elettronica Esenzione: il campo deve essere 'vuoto'.

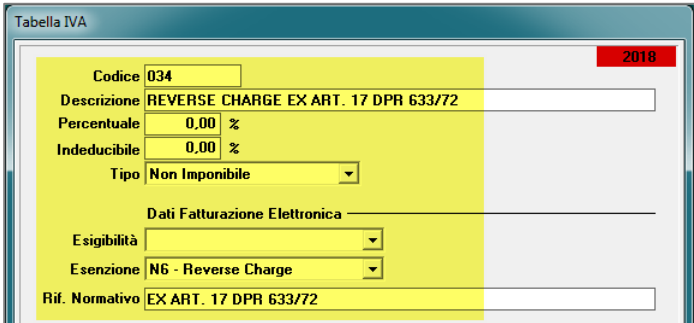

### **REVERSE CHARGE EX ART. 17 DPR 633/72**

- Tipo: necessario impostare 'Non Imponibile'.
- Dati Fatturazione Elettronica Esigibilità: il campo deve essere 'vuoto'.
- Dati Fatturazione Elettronica Esenzione: necessario impostare il campo di tipo 'N6 - Reverse Charge'.

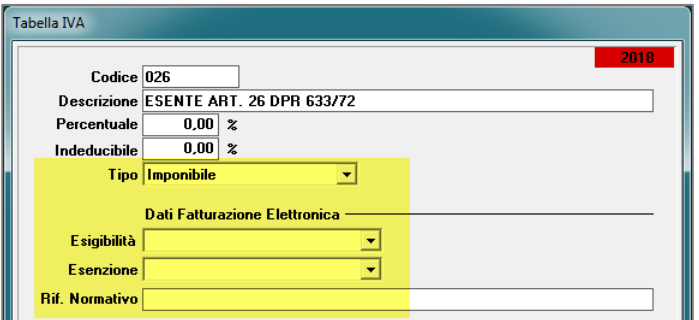

### **ALIQUOTE IN ESENZIONE**

- Per tutte le aliquote IVA in esenzione utilizzate dalla Vs. Società è necessario impostare correttamente il tipo, l'esigibilità e l'esenzione.
- Questi campi non sono nuovi perché già utilizzati dal processo di generazione delle fatture elettroniche verso la PA.

Se fossero necessari dettagli in merito alla configurazione delle aliquote IVA è necessario approfondire con il Vs. consulente fiscale.

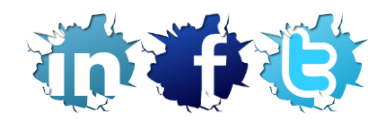

**INFO-BIT S.r.l. Quality Software Solutions**

# **Configurazioni Tipi Documento**

يراز

Per poter generare i file XML della Fatturazione Elettronica è **indispensabile configurare per ogni tipo documento la Società di appartenenza** entrando nella funzione Menù Gescoop (tasto destro del mouse) > Modulo Fatturazione > Tabelle Fatturazione > Tabella fatturazione > Richiamare il Tipo Documento interessato.

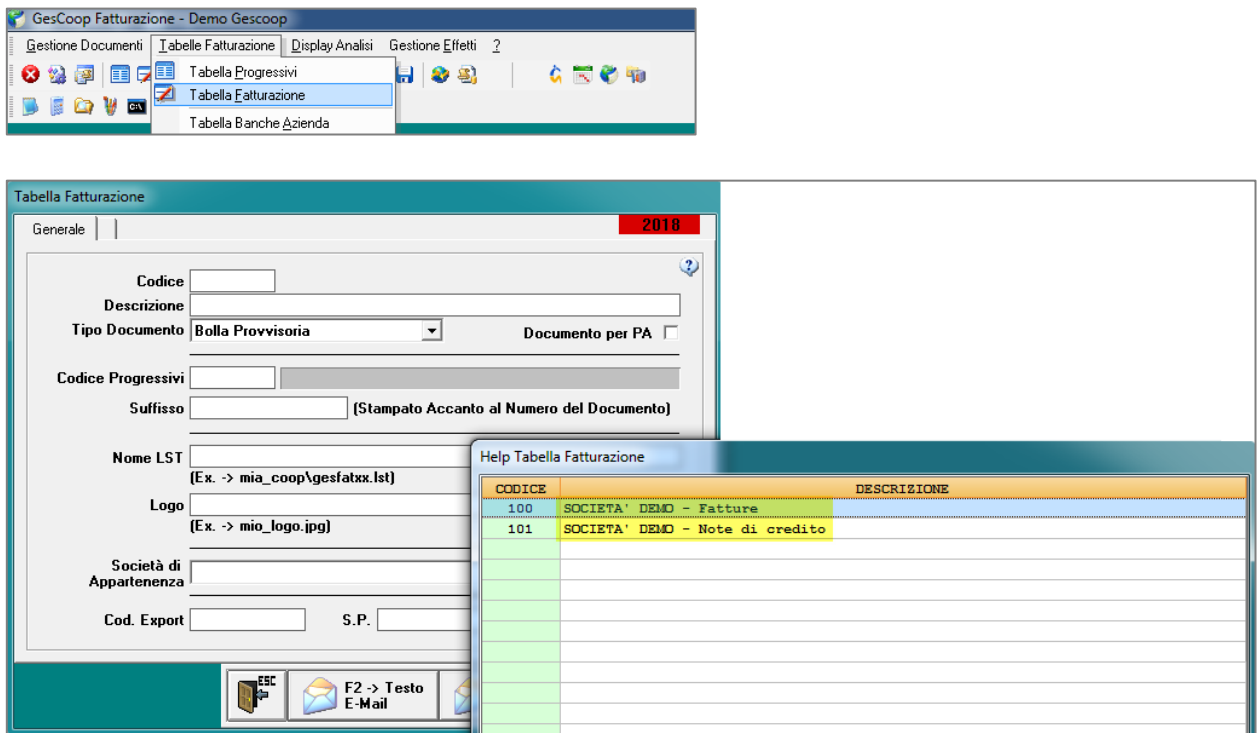

Per ogni Vs. tipo documento (fatture e note di credito) impostare il campo 'Società di appartenenza' e salvare le nuove modifiche:

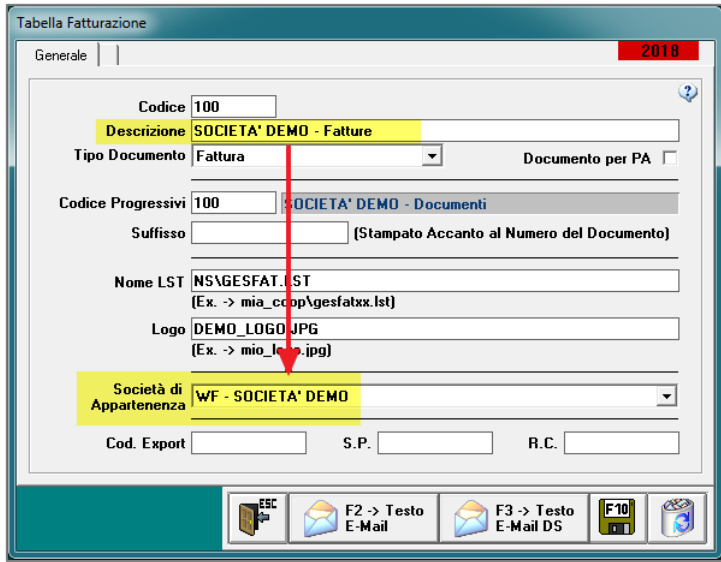

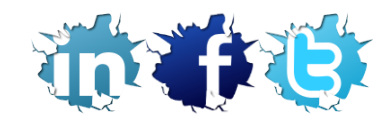

# **Configurazioni Anagrafiche Clienti**

quality software solutions

Per la generazione delle fatture elettroniche è necessario effettuare modifiche alle Vs. attuali Anagrafiche Clienti.

Per ogni Vs. Cliente è **indispensabile implementare i dati societari specifici per gestire il processo di fatturazione elettronica** entrando nella funzione Menù Gescoop (tasto destro del mouse) > Modulo Gescoop > Clienti > Gestione Anagrafica Clienti > Richiamare il Cliente interessato.

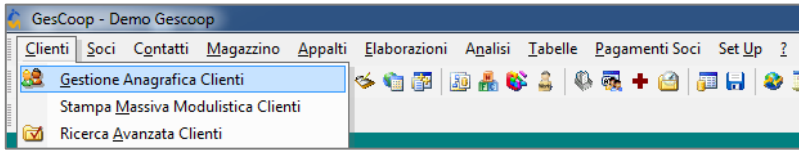

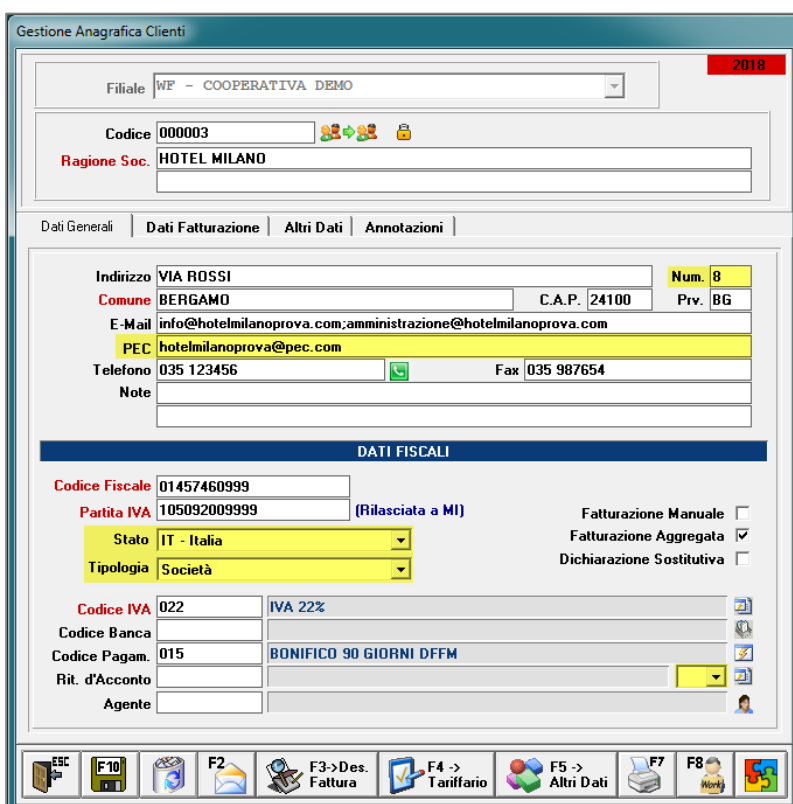

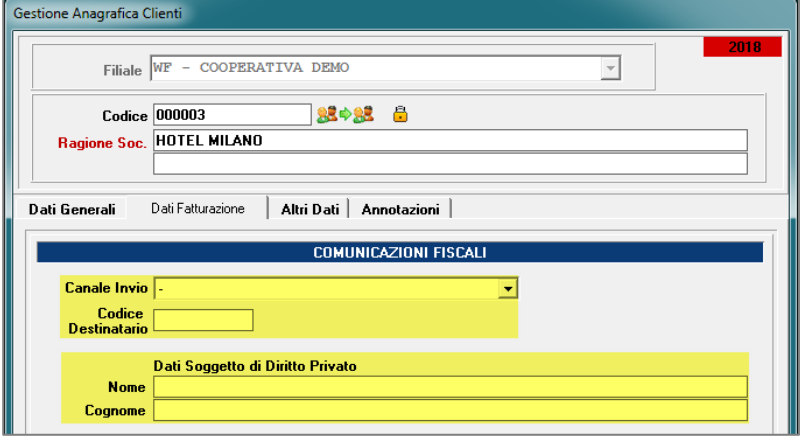

### **Anagrafica Clienti** ➔ **Dati Generali**

- Numero dove possibile, durante l'aggiornamento alla nuova versione di Gescoop, è stato spostato in automativo il numero civico nel nuovo campo. Necessario verificare che gli indirizzi dei Vs. Clienti siano con numero seprato dal campo indirizzo.
- PEC.
- Stato.
- Tipologia.
- Ritenuta d'acconto aggiunto il nuovo campo Codice Pagamento come da modello 770 (informazione obbligatoria nel caso di fatturazione con ritenuta d'acconto).

Se fossero necessari dettagli in merito all'inserimento dei codici 770 è necessario approfondire con il Vs. consulente fiscale.

### **Anagrafica Clienti** ➔ **Dati Fatturazione**

Le informazioni evidenziate sono i **dati nuovi** specifici per gestire il processo di fatturazione elettronica verso i Vs. Clienti:

- Canale Invio.
- Codice Destinatario.
- Dati Soggetto di Diritto Privato (Nome e Cognome) dati da inserire esclusivamente per i privati.

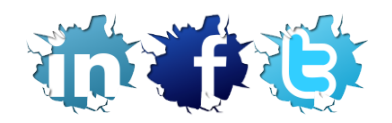

#### **INFO-BIT S.r.l. Quality Software Solutions**

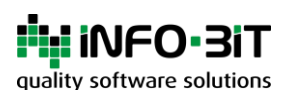

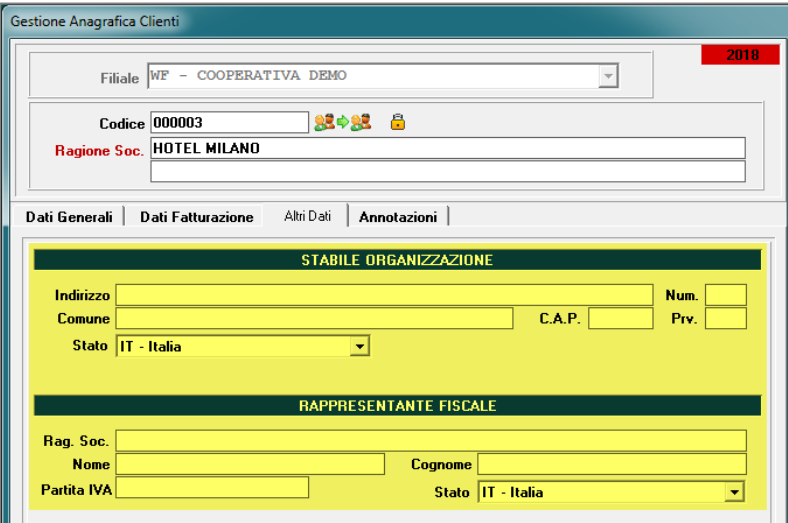

#### **Anagrafica Clienti** ➔ **Altri Dati**

Le informazioni evidenziate sono **dati facoltativi** che il formato XML fattura elettronica prevede. Stabile Organizzazione:

- Indirizzo, Num, Comune, Etc.
- Rappresentante Fiscale:
- Ragione Sociale, Nome, Cognome, Etc.

Se fossero necessari dettagli in merito all'inserimento dei dati facoltativi dei Vs. Clienti è necessario approfondire con il Vs. consulente fiscale.

# **Ricerca Avanzata Clienti**

Le nuove variabili implementate nell'Anagrafica Clienti sono state rese disponibili nella funzione 'Ricerca Avanzata Clienti'. Per accedere alla funzionalità entrare in Menù Gescoop (tasto destro del mouse) > Modulo Gescoop > Clienti > Ricerca Avanzata Clienti.

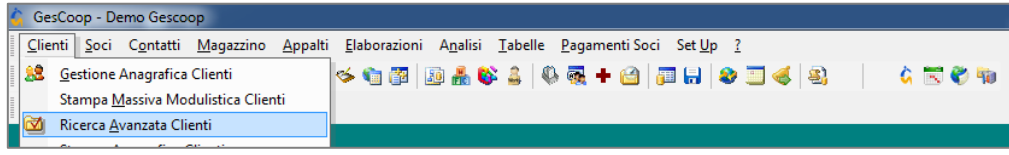

Con la griglia dati 'Ricerca Avanzata Clienti' è possibile strutturare report e cruscotti ad hoc secondo le esigenze partendo dai dati inseriti nelle Vs. Anagrafiche Clienti.

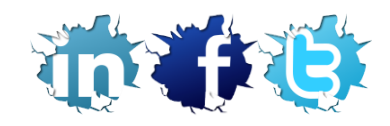

# **Configurazioni Appalti**

quality software solutions

Per la generazione delle fatture elettroniche è necessario effettuare modifiche ai Vs. attuali Appalti.

Per ogni Vs. Appalto è **indispensabile implementare i dati contrattuali specifici per gestire il processo di fatturazione elettronica** entrando nella funzione Menù Gescoop (tasto destro del mouse) > Modulo Gescoop > Appalti > Gestione Appalti > Richiamare l'Appalto interessato.

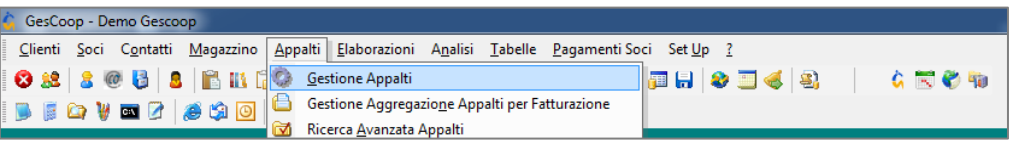

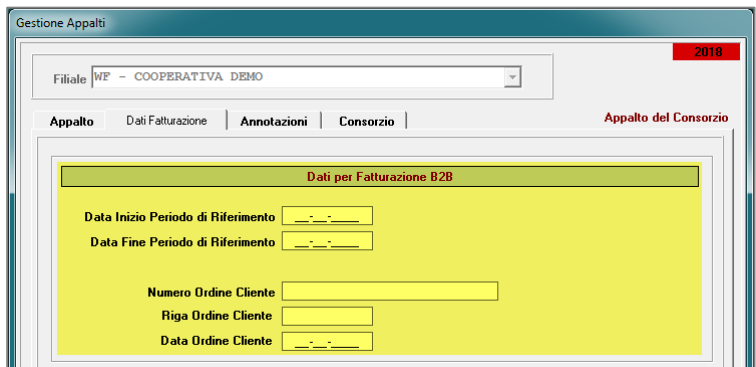

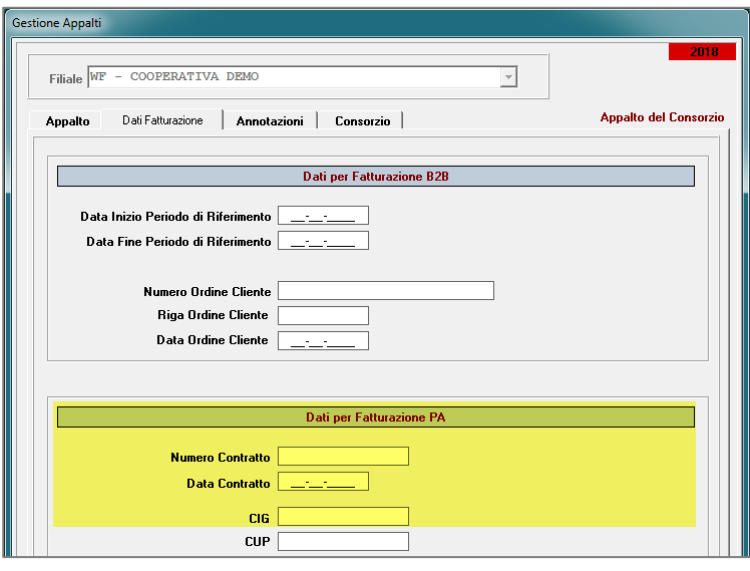

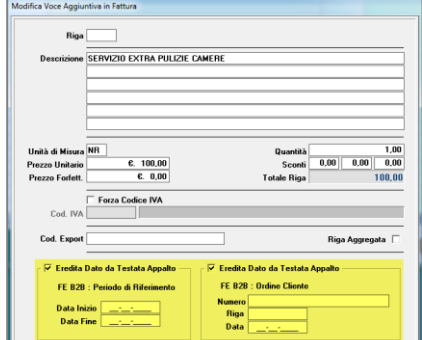

# **Gestione Appalti** ➔ **Dati Fatturazione**

Dati per Fatturazione B2B

I dati evidenziati sono **dati facoltativi** che il formato XML fattura elettronica prevede. Sarà necessario inserire questi dati se i Vs. Clienti vi richiedono queste informazioni in fattura:

- Data Inizio e Data Fine Periodo di Riferimento.
- Numero, Riga e Data Ordine Cliente.

### **Gestione Appalti** ➔ **Dati Fatturazione**

Dati per Fatturazione PA

I dati evidenziati sono **dati obbligatori** nel caso di fatturazione verso la PA (pubblica amministrazione):

- Numero Contratto.
- Data Contratto.
- CIG (Codice Identificativo Gara).

Il codice CUP (Codice Unico di Progetto) è un **dato facoltativo** che il formato XML fattura elettronica prevede.

Se fossero necessari dettagli in merito all'inserimento dei dati necessari per la generazione delle fatture elettroniche PA è necessario approfondire con il Vs. Cliente Pubblica Amministrazione.

**Gestione Appalti** ➔ **F3 Tariffario Cliente** ➔ **Mese di Competenza** ➔ **F2 Dati Aggiuntivi** ➔ **Voce Aggiuntiva in Fattura**

- I dati per la Fatturazione B2B e per la Fatturazione PA sono stati implementati anche sulle righe aggiuntive del tariffario Cliente.
- Di default queste informazioni vengono ereditate dai dati presenti nell'appalto.
- In caso di necessità è possibile togliere il flag 'Eredita Dato da Testata Appalto' ed inserire dati diversi per la riga aggiuntiva del tariffario.

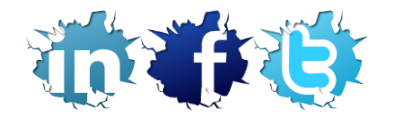

### **INFO-BIT S.r.l. Quality Software Solutions**

# **Ricerca Avanzata Appalti**

Le nuove variabili implementate nella Gestione Appalti sono state rese disponibili nella funzione 'Ricerca Avanzata Appalti'. Per accedere alla funzionalità entrare in Menù Gescoop (tasto destro del mouse) > Modulo Gescoop > Appalti > Ricerca Avanzata Appalti.

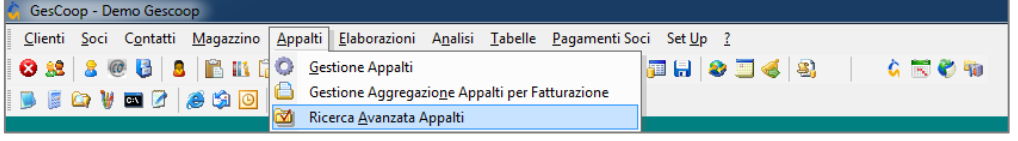

Con la griglia dati 'Ricerca Avanzata Appalti' è possibile strutturare report e cruscotti ad hoc secondo le esigenze partendo dai dati inseriti nei Vs. Appalti.

# **Fatture Elettroniche di Vendita**

### **Generazione Documenti Elettronici**

Menù Gescoop (tasto destro del mouse) > Fatturazione > Gestione Documenti > Generazione Documenti Elettronici.

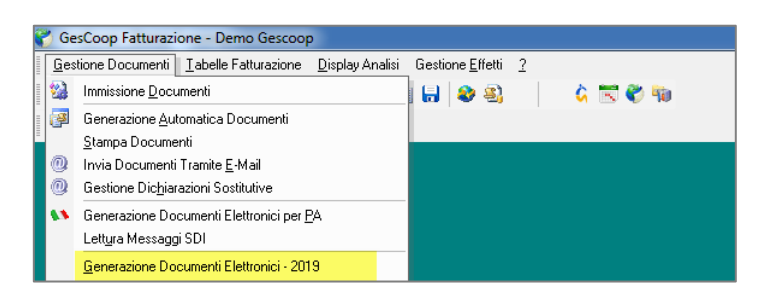

Mediante questa funzionalità è possibile generare le fatture elettroniche di vendita (ed eventualmente le note di credito elettroniche di vendita) a partire dalle fatture create con il modulo di fatturazione di Gescoop.

- Utilizzare i prefiltri per estrarre l'elenco dei documenti di cui si desidera generare le fatture elettroniche.
- Una volta selezionati i documenti desiderati mediante la casella di controllo in griglia è possibile effettuare una validazione formale preventiva delle informazioni estratte dalla funzionalità utilizzando la funzione '**Valida**'.
- Se non sono presenti errori si può procedere con la generazione utilizzando l'apposita funzione '**Genera fatture elettroniche di vendita**'.

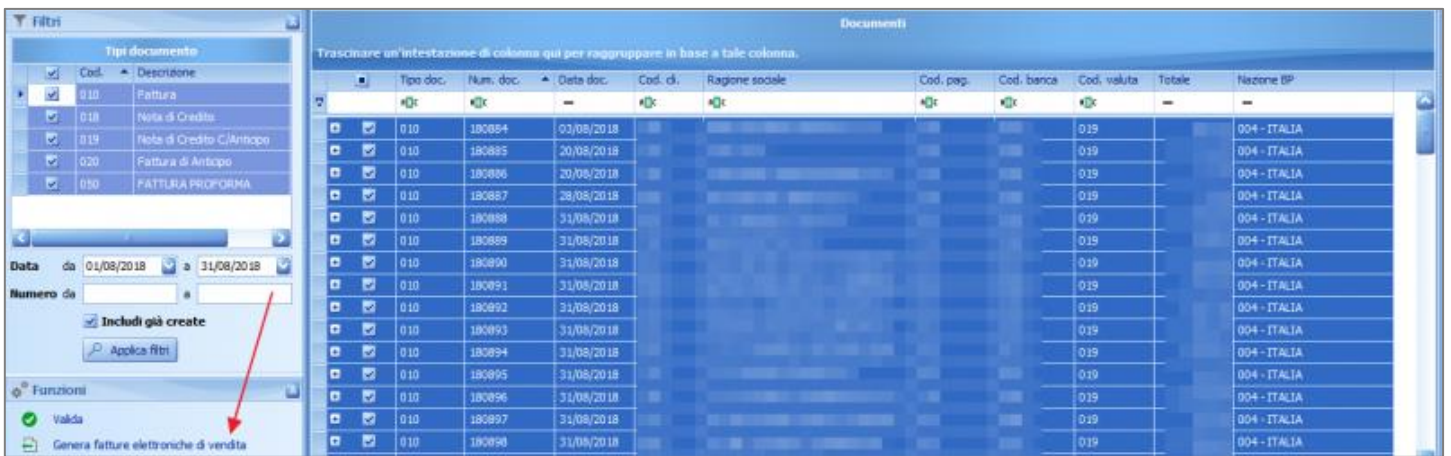

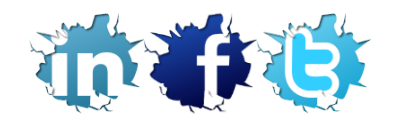

### **INFO-BIT S.r.l. Quality Software Solutions** Via del Fabricone 17/G | 24060 Gorlago (BG) | Partita Iva e Codice Fiscale 02068670161 Ufficio **+39 035 4251142** | Fax **+39 035 953415** [| www.info-bit.com](http://www.info-bit.com/) | [luca.legrenzi@info-bit.com](mailto:luca.legrenzi@info-bit.com)

### **Visualizzazione ed invio delle fatture elettroniche**

Una volta generate le fatture elettroniche di vendita è possibile consultarle utilizzando l'apposito modulo disponibile entrando in Menù Gescoop (tasto destro del mouse) > Modulo Fatturazione > Gestione Documenti > Gestione Documenti Elettronici di Vendita.

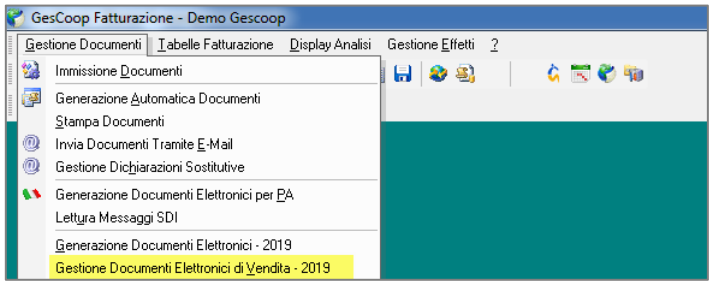

Mediante il pannello '**Funzioni**' è possibile:

- Funzione '**Visualizza**' visualizzare le fatture elettroniche utilizzando il visualizzatore integrato.
- Funzione '**Firma**' procedere con la firma delle fatture utilizzando un certificato locale.
- Funzione '**Invia**' inviare le fatture elettroniche utilizzando l'intermediario integrato DDocuments.
- Funzione '**Esporta**' esportare le fatture elettroniche per procedere con l'invio mediante un canale di trasmissione alternativo. Questa funzione di esportazione **servirà solo al Cliente che NON ha attivato il servizio Integrato**.

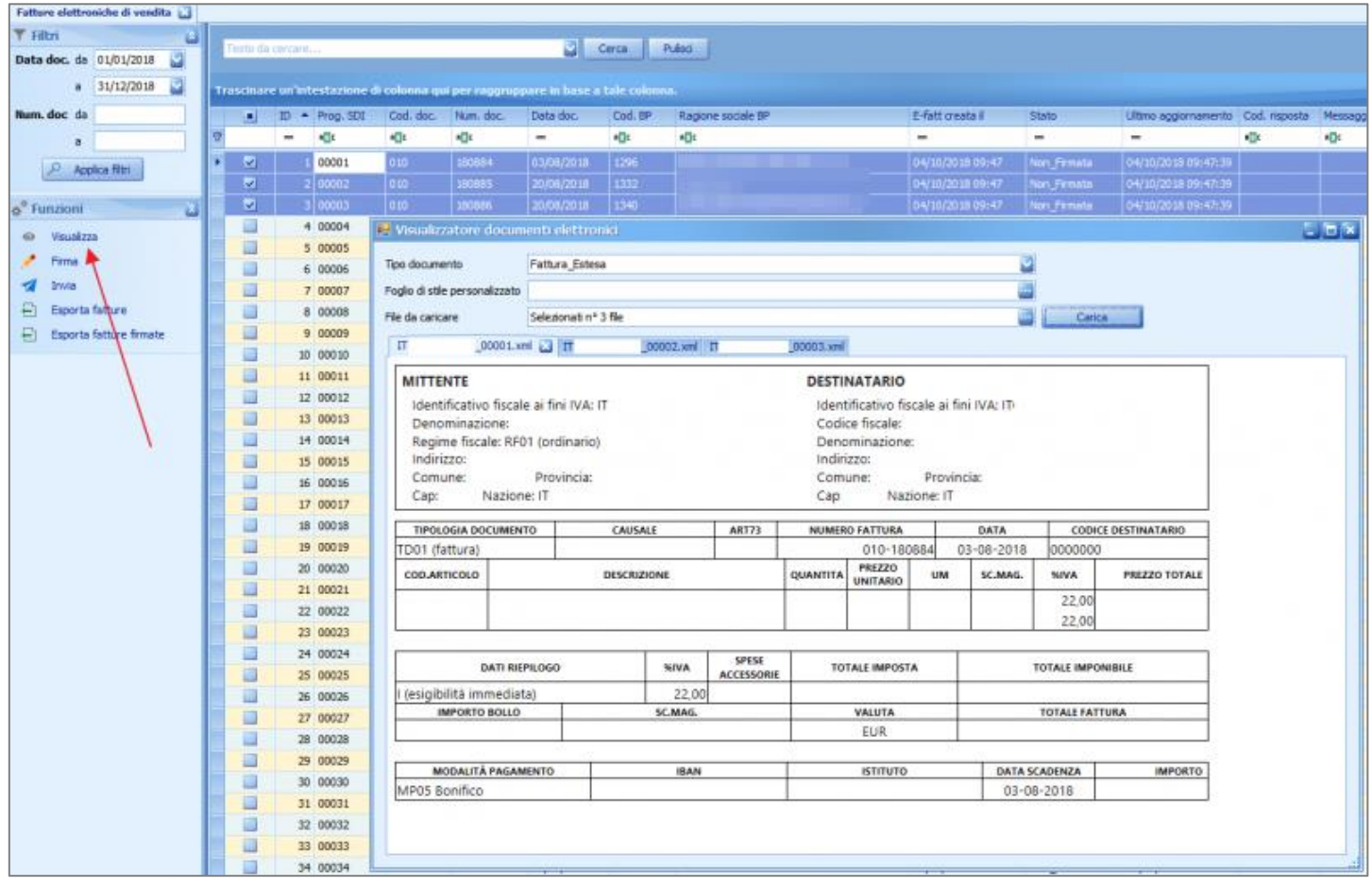

Dopo aver inviato le fatture, per il Cliente con attivo il servizio integrato DDocuments, i documenti passano allo stato 'In caricamento' ed un servizio installato e configurato sul Server del Cliente si occuperà dell'invio delle fatture.

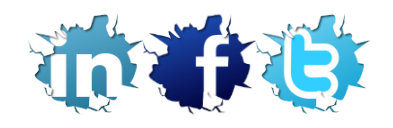

L'attivazione della posizione (quindi la possibilità, direttamente dal modulo Fatturazione di Gescoop, di inviare in automatico le fatture di vendita e ricevere le fatture di acquisto) sarà da noi comunicata con una mail specifica.

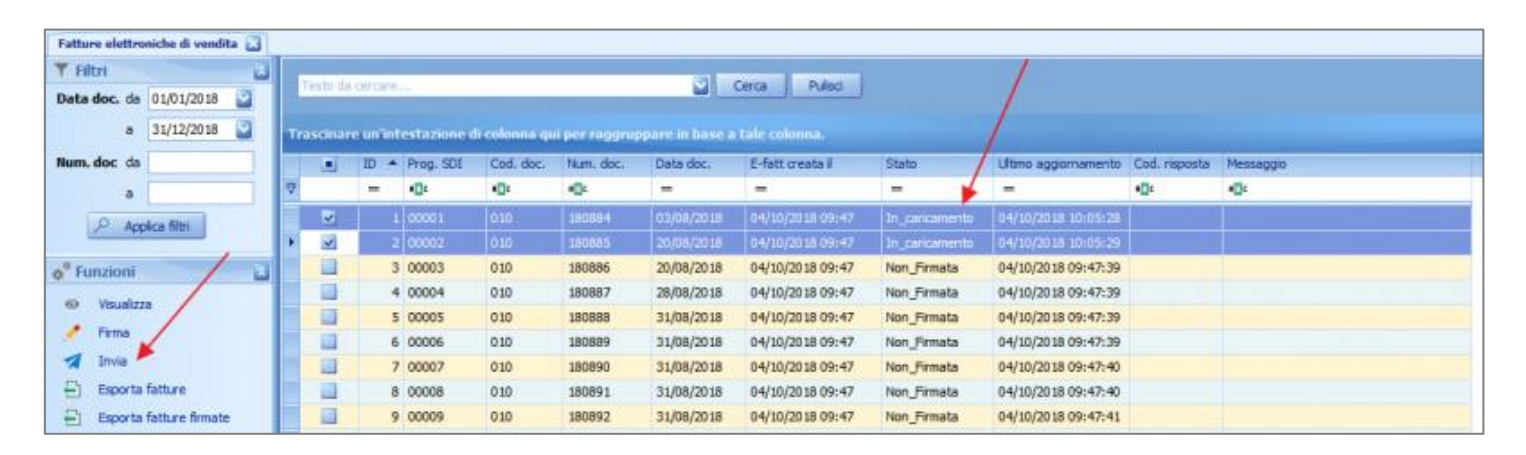

- Poiché il Sistema di Interscambio dell'Agenzia delle Entrate (SDI) non lavora in tempo reale la trasmissione avviene in modalità asincrona. Come conseguenza **non è possibile ricevere istantaneamente l'esito dell'invio**.
- È possibile monitorare lo stato di avanzamento dell'invio delle fatture utilizzando la colonna '**Stato**' e verificando i messaggi di risposta in due modalità:
	- 1. **Guardando le colonne evidenziate nella funzione 'Gestione Documenti Elettronici di Vendita'**.
	- 2. **Ricevendo le notifiche mediante un alert** (opportunamente configurato).

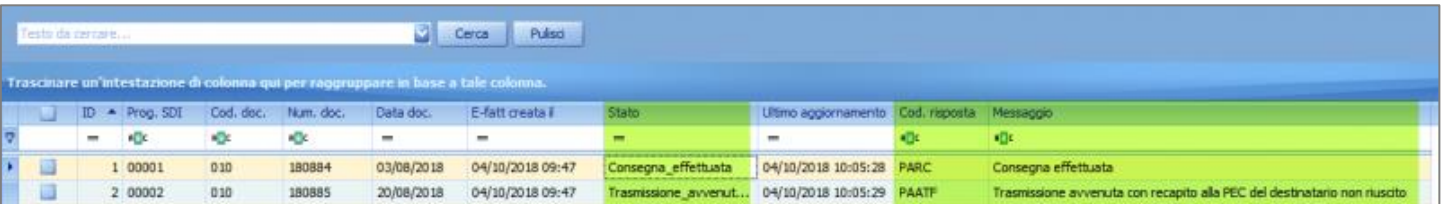

# **Fatture Elettroniche di Acquisto**

**NFO-BIT** 

### **Ricezione in Gescoop delle Fatture Elettroniche di Acquisto**

Nel modulo fatturazione di Gescoop, il Cliente con attivo il servizio integrato DDocuments, può ricevere le fatture di acquisto direttamente nella funzione 'Gestione Documenti Elettronici di Acquisto' entrando in Menù Gescoop (tasto destro del mouse) > Fatturazione > Gestione Documenti > Gestione Documenti Elettronici di Acquisto.

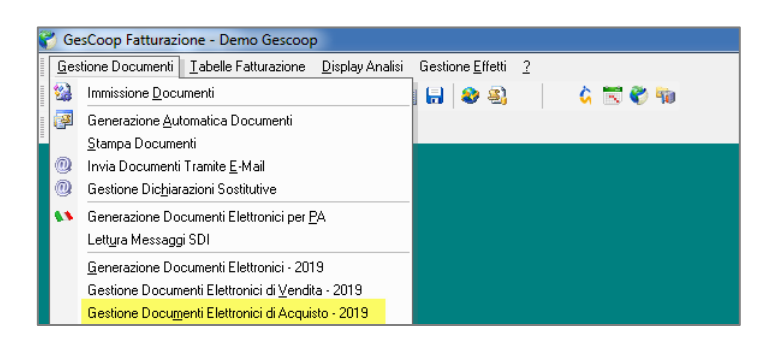

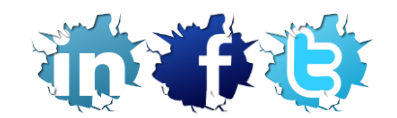

Utilizzando il pannello Funzioni è possibile visualizzare i documenti, marcarli come 'Da Leggere' oppure esportare il file della fattura ricevuta per l'eventuale importazione in altri sistemi.

I documenti non visualizzati vengono mostrati in grassetto.

۴ŧ

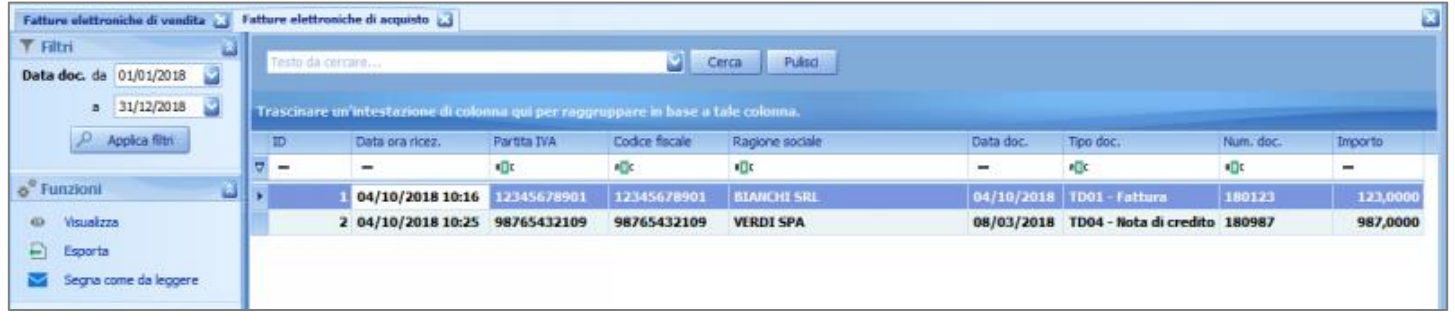

Lavoriamo quotidianamente per migliorare il servizio e cogliamo l'occasione per ricordarvi che potete seguirci anche sui nostri canali social Linkedin, Facebook e Twitter.

A disposizione per qualsiasi chiarimento. Grazie e Buon Lavoro.

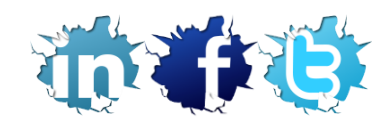